# PROPORTIONAL PRESSURE RELIEF AND REDUCING VALVES

RZMO-RES-P RZGO-RES-P AGMZO-RES-P AGRCZO-RES-P

Driver model:

E-RI-RES-P

#### **IDENTIFICATION**

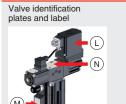

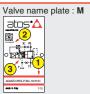

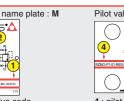

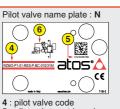

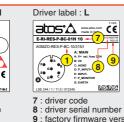

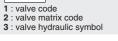

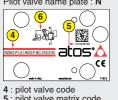

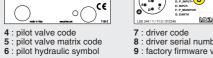

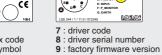

#### INSTALLATION TOOLS ACCORDING TO VALVE MODEL- not included

| Fastening bolts    | Wrenches                                        | Screwdriver      | Main connectors   |                    | Fieldbus connectors |                   |                   |
|--------------------|-------------------------------------------------|------------------|-------------------|--------------------|---------------------|-------------------|-------------------|
|                    |                                                 |                  | std, /Q           | /Z                 | BC                  | BP                | EH                |
|                    | and                                             |                  |                   |                    |                     |                   |                   |
| socket head screws | for fastening bolts and mechanical pilot relief | for air bleeding | 7 pin<br>metallic | 12 pin<br>metallic | 5 pin<br>metallic   | 5 pin<br>metallic | 4 pin<br>metallic |
|                    | see STEP 1 and STEP 3                           |                  | see S             | STEP 2.1           | 5                   | see STEP 2.2      | 2                 |

#### PROGRAMMING TOOLS - not included

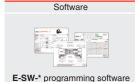

PROGRAMMING SOFTWARE

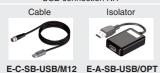

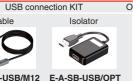

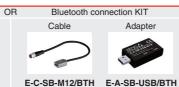

IR (Infrared)

The software is available in different versions according to the driver's options supports NP (USB) E-SW-BASIC IL (IO-Link)

E-SW-FIELDBUS supports BC (CANopen) BP (PROFIBUS DEW (POWERLINK) EI (EtherNet/IP) BP (PROFIBUS DP) E-SW-\*/PQ

EH (EtherCAT) EP (PROFINET RT/IRT) supports valves with SP, SF, SL alternated P/Q control

E-SW-FIELDBUS supports also valves without fieldbus communication; E-SW-\*/PQ supports also valves without P/Q control REMARK Atos software is designed for Windows based operative systems - Windows XP SP3 or later

# **DOWNLOAD AREA**

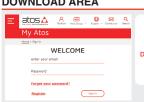

Perform the registration at www.atos.com/en-it/login by filling the form. In MyAtos area, perform login with personal username and password and then press the **Download area electronics** button

PS (Serial)

Free version of E-SW-BASIC can be downloaded and used by the "FREE Activation Code"

The software remains active for 10 days from the installation date and then it stops until the user inputs the Activation Code

## RELATED DOCUMENTATION - www.atos.com - section Catalog on-line

|       | ILD DOCUMENTATION WWW.atoo.com                      | ocolion oala | og om mid   |                                |
|-------|-----------------------------------------------------|--------------|-------------|--------------------------------|
| FS900 | Operating and maintenance information - tech. table | STARTUP E-SW | -FIELDBUS   | Software startup guide         |
| FS010 | RZMO-010 pressure relief, direct - tech. table      | STARTUP BLUE | тоотн       | Bluetooth adpter startup guide |
| FS020 | RZGO-010 pressure reducing, direct - tech. table    | E-MAN-RI-RES | RES - drive | r operating manual             |
| FS040 | AGMZO pressure relief, two stage - tech. table      | E-MAN-S-BC   | CANopen p   | rotocol programming manual     |
| FS055 | AGRCZO pressure reducing, two stage - tech. table   | E-MAN-S-BP   | PROFIBUS    | DP protocol programming manual |
| FS067 | RZMO-030 pressure relief, piloted - tech. table     | E-MAN-S-EH   | EtherCAT p  | rotocol programming manual     |
| FS075 | RZGO-033 pressure reducing, piloted - tech. table   |              |             |                                |
| P005  | Mounting surfaces - tech. table                     |              |             |                                |
| GS500 | Programming tools - tech. table                     |              |             |                                |
| GS510 | Fieldbus - tech. table                              |              |             |                                |
| K800  | Electric and electronic connectors - tech. table    |              |             |                                |
|       |                                                     |              |             |                                |

The purpose of this quickstart guide is show a logical sequence of basic operations. This guide does not cover all details or variants of Atos valves. All operations described in this document should be performed only by qualified personnel. Operations and images could be subject to change without notice. For further information please refer to related documentation.

#### **CONTACT US**

Atos spa - Italy - 21018 Sesto Calende

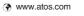

# PRODUCTS OVERVIEW BC

STEP 3

|               | PROGRAMMING |            |          |  |
|---------------|-------------|------------|----------|--|
| STEP 1 STEP 2 |             | STEP 3     | STEP 4   |  |
| MECHANICAL    | ELECTRICAL  | HYDRAULICS | SOFTWARE |  |

#### STEP 1 MECHANICAL

5781-06-07-0-00

Fastening bolts socket head scre

1234

n°4 M10x45

Valve size ISO 5781: 10

χO

wrench

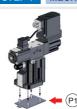

In case of first commissioning, before the valve installation the whole system must be correctly flushed to grant the required cleanliness level

During the flushing operation use on-off or by-pass valves in place of the proportional valve

- ullet remove protection pad P1 located on the valve bottom face only immediately before installation (do not remove connectors caps)
- check the presence and correct positioning of the seals on valve ports
- verify that valve mounting surface is clean and free from damages or burrs
- verify the correct valve orientation according to the pattern of the relevant mounting interface • lock the fastening bolts respecting below sequence and tightening torque according to valve model

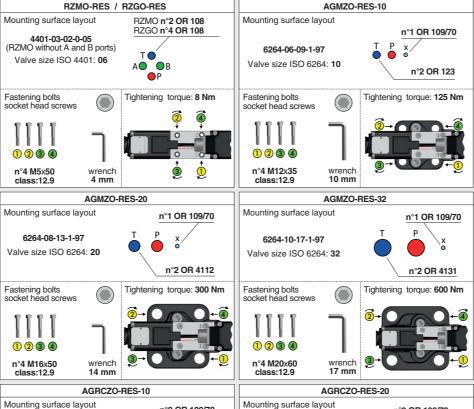

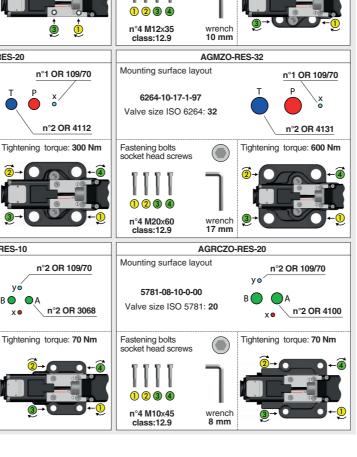

#### STEP 2 ELECTRICAL

This section considers the different valves options, illustrating the multiple variants of the available electrical connections. The electrical connections have to be wired according to the selected valve code

#### 2.1 MAIN CONNECTOR

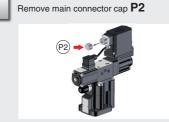

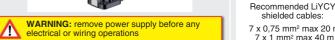

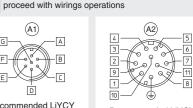

Select main connector according to valve code and

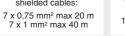

(A1)

G-

INPUT-

G EARTH

P MONITOR (0 ÷ 10Vpc / 4 ÷ 20mA

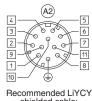

shielded cable: 12 x 0.75 mm<sup>2</sup> max 20 m

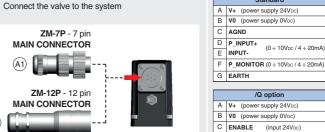

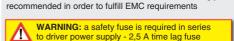

NOTE: the use of above metallic connectors is strongly

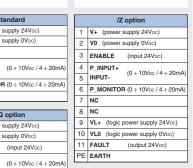

# FIELDBUS CONNECTORS

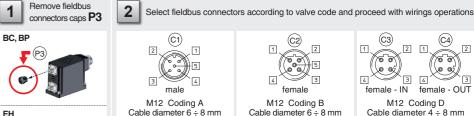

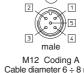

CAN GND Signal zero data line

CAN H Bus line (high)

CAN SHLD Shield

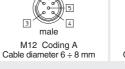

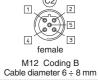

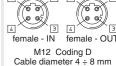

+5V Termination supply signal 1 TX+ Transmitte LINE-A Bus line (high) DGND Data line - termi 3 TX- Transmitte LINE-B Bus line (low) 4 RX- Receiver

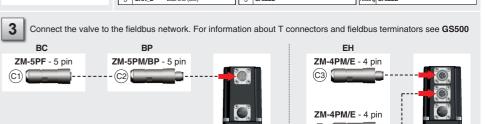

**NOTE:** the use of above metallic connectors is strongly recommended in order to fulfill EMC requirements

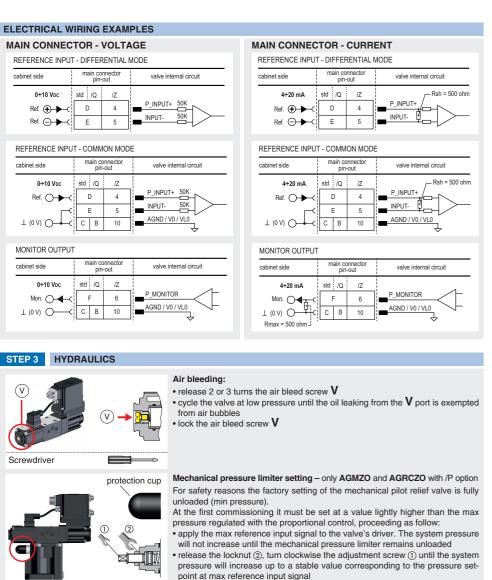

turn clockwise the adjustment screw ① of additional 1 or 2 turns to ensure that the mechanical pressure limiter remains closed during the proportional valve working, then tighten the locknut (2)

Consult tech table FS900 for general guidelines about component's commissioning

WARNING: To avoid overheating and possible damage of the electronic driver, the valves must be never energize without hydraulic supply to the valve. In case of prolonged pauses of the valve operation during the machine cycle it is always advisable to switch off or disable the driver (option /Q or /Z)

#### HINT! - Wizard objects dictionary - only for BC, BP, EH

2

11 mm

locking nut

Wrenches

6 mm

adjustment screw

Press CTRL + H on the PC keyboard to open the context help form Move arrow on parameter (e.g. Unit) to display the objects dictionary information to access the parameter via fieldbus If present **List**, press | **\rightharpoonup** | to display values accepted by the parameter

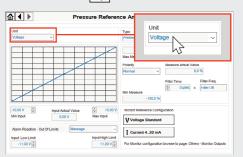

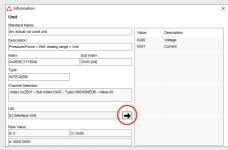

NOTE: alternatively right click on any parameter

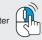

#### STEP 4 SOFTWARE

REMARK proportional valves with integral electronics are factory preset with default parameters, only few programming operations are mandatory for setup the network parameters and the source of reference signals

Valve programming can be performed through E-SW software or via fieldbus

|            | PC       |            |              |       |         |
|------------|----------|------------|--------------|-------|---------|
| 4.1        | 4.2      | 4.3        | 4.4          | 4.5   | 4.6     |
| CONNECTION | FIELDBUS | REFERENCES | SMART TUNING | STORE | BACK UP |

#### 4.1 CONNECTION

2

In order to access valve parameterization:

Install E-SW software on PC

• Insert main connector to the valve and power on with 24Vpc

Remove USB plastic protection cap P4 and connect valve to the PC as shown below

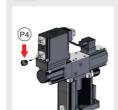

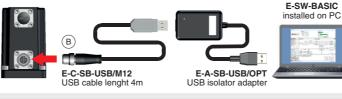

atos:

WARNING: drivers USB port is not isolated! The use of USB isolator adapter is highly recommended for PC protection (see GS500)

Launch the software using E-SW icon: 3

· software does NOT detect valid connection communication is not established, please follow wizard procedure 4

· software detects valid connection communication automatically established - valve is ON-LINE see 5

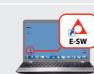

**Ø** ON-LINE

Tiahtenina

toraue

Communication established, valve is ON-LINE and it is

**Note:** please also refer to the following parameter settings:

• see step 4.3 to change the reference signals setup

Press buttons according the below sequence:

a: ON-LINE - Recommended Wizard procedure for standard connection

b: CONNECT TO BC, BP, EH, EW, EI, EP

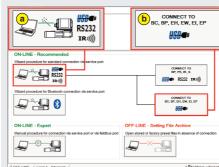

NOTE: Bluetooth adapter available For more info please refer to STARTUP BLUETOOTH guide

REMARK: once removed the USB cable E-C-SB-USB/M12 screw the plastic protection cap P4 applying the correct tightening torque, in order to preserve valve's IP protection

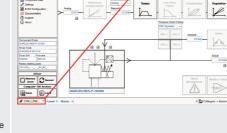

possible change parameters

• see step 4.2 to change the network setup

## 4.2 FIELDBUS - Network Management

Node, Station Alias, IP Address, Baudrate, etc... can be set through:

1) Machine central unit (master) - please refer to E-MAN-S-\*\* fieldbus protocol programming manual

# 2) E-SW software

• switch to Level 2 - Advanced and browse to Network Management - Configuration to change below default settings:

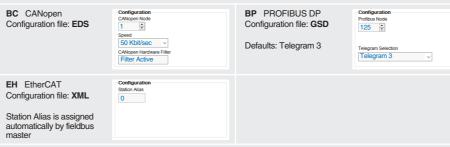

- press Memory Store button and in Fieldbus Parameters press Store User button to save new setting into the driver (see 4.5)
- network configuration settings will be applied at next driver power-on or pressing the Restart button

NOTE: configuration files are available in USB memory stick of the software or in MyAtos area - www.atos.com

#### 4.3 REFERENCES

The source of reference signals for valves with fieldbus:

• is preset as Analog by factory default

• can be managed through machine control unit by setting the source from Analog to Fieldbus

#### In Pressure - Reference select Fieldbus

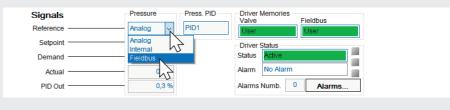

#### SMART TUNING - E-SW level 2 functionality

Smart tuning allows to adjust the valve dynamic response in order to match different performance requirements.

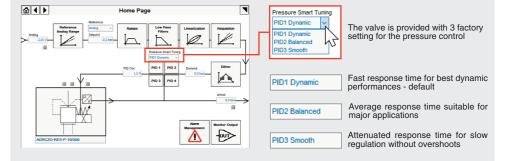

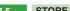

Parameters modifications will be stored into driver permanent memory:

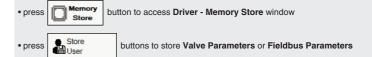

WARNING: During valve or fieldbus parameters storing operations, the driver automatically shuts down the solenoid WARNING: During valve or fieldbus parameters storing operations, the driver automatically shuts dov power supply for a short time. Do not perform any storing commands while the system is working.

#### 4.6 BACK UP

Parameter modifications will be saved into PC memory:

button to access Computer SW Archive - Setting Files page, Setting File Name pop-up appears

• input a valid name into **Description** field and press **Ok** button

# **TROUBLESHOOTING**

#### Valve vibration or noise

• presence of air in the solenoid; perform air bleeding procedure – see STEP 3

## The valve does not follow the reference signal

• valve is powered off, verify presence of 24 Vdc power supply

• valve is disabled, verify presence of 24 Vdc on enable pin - only for /Q and /Z options

• the mechanical pressure limiter interferes with the regulation (AGMZO and AGRCZO with /P option) - check the pilot relief valve setting

spool sticking (RZMO-030 and RZGO-033) – contact Atos service center

• wrong pilot/drain configuration (AGMZO) - check if the pilot/drain configuration of the valve corresponds to the effective system

#### Pressure instability or vibration

• select PID4 to operate the valve in open loop:
- if the instability still persists, check eventual anomalies in the hydraulic circuit as the presence of air

- if the instability disappears, select an alternative configuration within PID selection 1, 2 or 3 which better matches the

application requirements

- if no one of the above selection fulfills the application, tune P - I - D parameters at E-SW software level 2 to obtain the

#### Software parameters modifications are lost when valve is switched off

• parameter store operation was not performed, check store procedure – see STEP 4, section 4.5

## Software parameters modifications have no effect on the valve

• valve is OFF LINE, check connection procedure – see STEP 4, section 4.1

# After the modifications of software parameters the valve does not work properly

- restore valve factory parameters using 'Restore Factory' button, located in 'Driver Memory Store' window:
   during restore, the current to the solenoid(s) will be temporarily switched to off!
- factory parameters will be applied at next driver restart or after power off-on sequence!